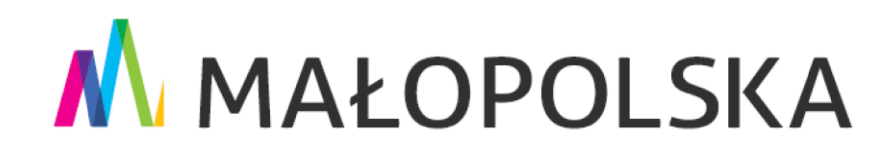

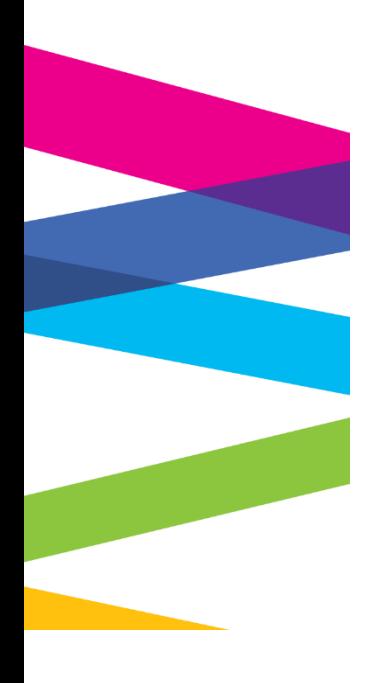

# **Baza Konkurencyjności – praktyczne aspekty**

Kraków, 13 lipca 2021 r.

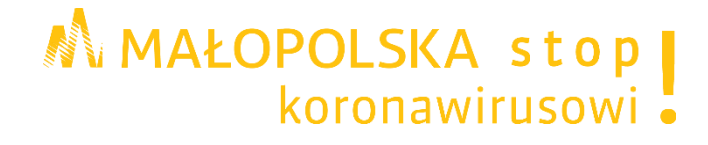

# **Spis treści**

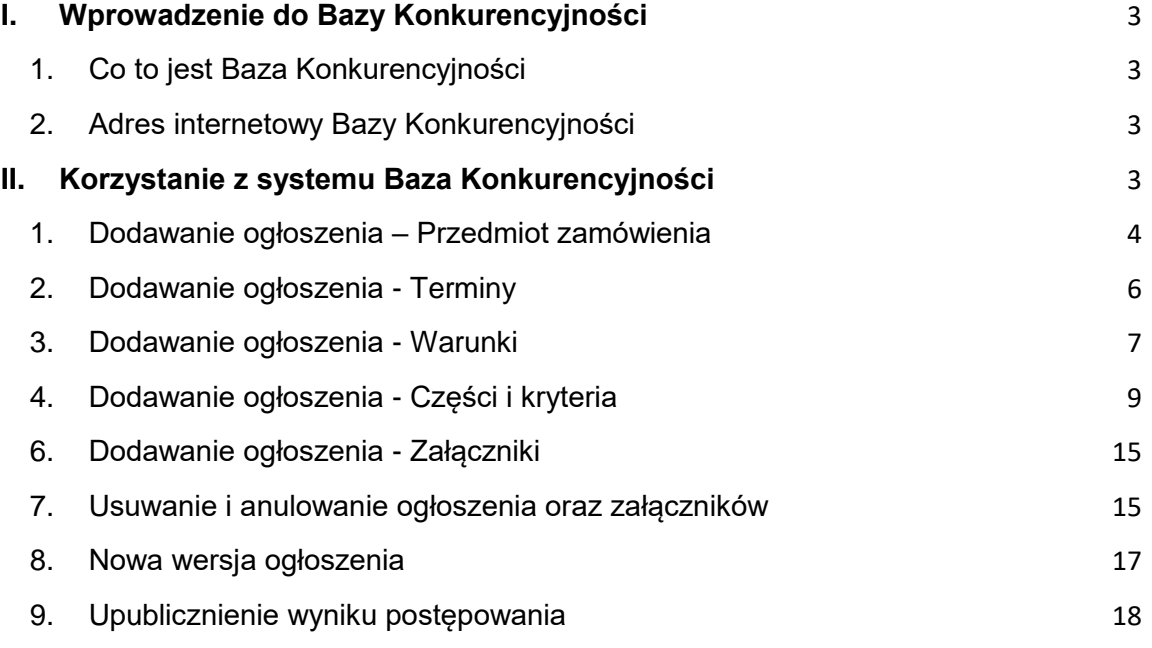

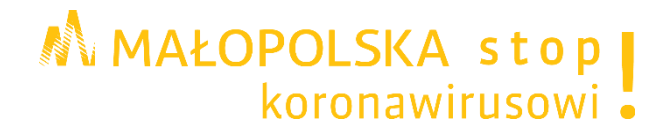

# <span id="page-2-1"></span><span id="page-2-0"></span>**I. Wprowadzenie do Bazy Konkurencyjności**

# **1. Co to jest Baza Konkurencyjności**

**Baza Konkurencyjności** - internetowa baza ofert zawierająca ogłoszenia beneficjentów. Wbudowana wyszukiwarka ogłoszeń pozwala w szybki i łatwy sposób odnaleźć zapytania ofertowe zamieszczone przez beneficjentów. Publikacja ogłoszeń beneficjentów jest warunkiem spełnienia tzw. zasady konkurencyjności. Zasada konkurencyjności odnosi się do beneficjentów korzystających z Europejskiego Funduszu Rozwoju Regionalnego, Europejskiego Funduszu Społecznego oraz Funduszu Spójności i jest regulowana na poziomie wytycznych w zakresie kwalifikowalności wydatków. Internetowa baza ofert pozwala w jednym miejscu zgromadzić zamówienia składane przez beneficjentów/wnioskodawców.

# <span id="page-2-2"></span>**2. Adres internetowy Bazy Konkurencyjności**

https://bazakonkurencyjnosci.funduszeeuropejskie.gov.pl/

# <span id="page-2-3"></span>**II. Korzystanie z systemu Baza Konkurencyjności**

Proszę otworzyć stronę główną portalu Baza Konkurencyjności [strona internetowa Bazy](https://bazakonkurencyjnosci.funduszeeuropejskie.gov.pl/)  [Konkurencyjności.](https://bazakonkurencyjnosci.funduszeeuropejskie.gov.pl/)

Aby zarejestrować się w systemie Baza Konkurencyjności, proszę wypełnić formularz rejestracji.

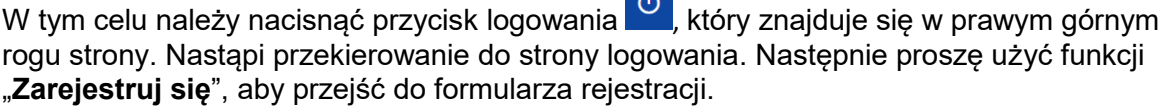

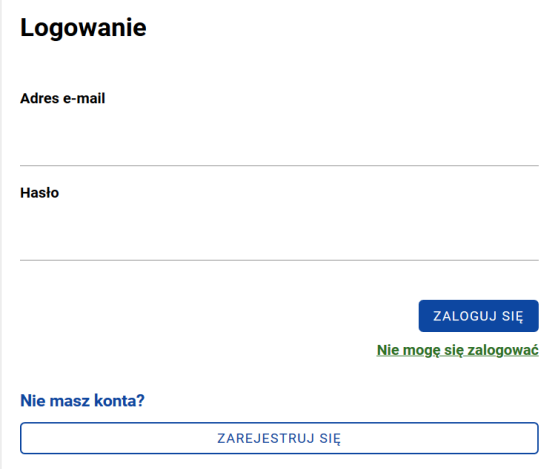

W oknie pojawi się formularz rejestracji konta. W celu poprawnej rejestracji proszę zapoznać się z *Instrukcją użytkownika dla systemu Baza Konkurencyjności 2021*.

# **WARTO PAMIĘTAĆ!**

W bazie konkurencyjności jest również możliwość zadawania pytań do Zamawiającego, poprzez kafelek "Pytania".

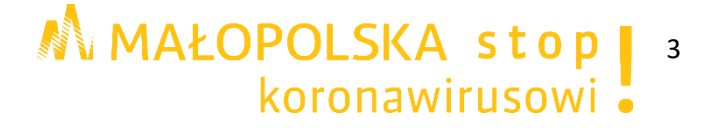

Treść pytań dotyczących zapytania ofertowego wraz z wyjaśnieniami zamawiającego publikowana jest w bazie konkurencyjności.

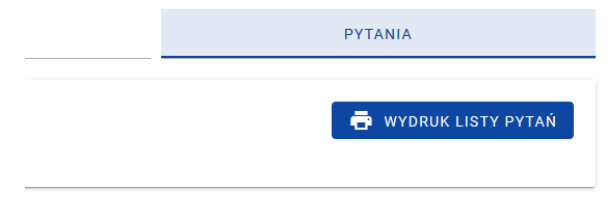

# <span id="page-3-0"></span>**1. Dodawanie ogłoszenia – Przedmiot zamówienia**

Pierwszym etapem dodawania ogłoszenia jest przedmiot zamówienia. Na formularzu dodawania przedmiotu znajdują się listy rozwijane i pola tekstowe. Dla każdego przedmiotu zamówienia należy wypełnić obowiązkowe pola oraz dodać kod CPV (można dodać więcej niż 1 kod CPV). Ponadto należy określić miejsce realizacji danego przedmiotu zamówienia. Do ogłoszenia można dodać wiele przedmiotów zamówienia.

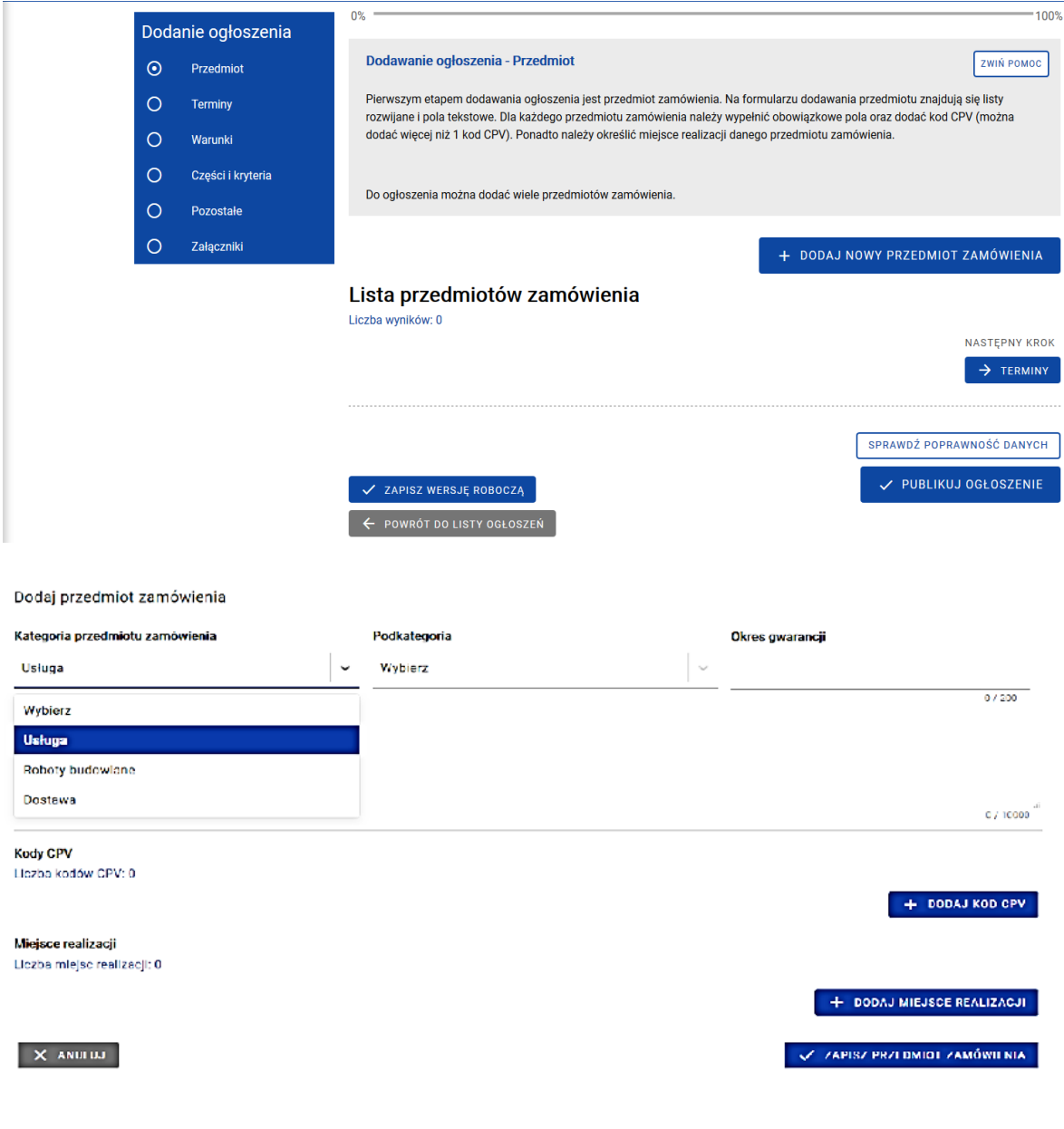

M MAŁOPOLSKA stop | 4

Jeżeli zamówienie podzielone jest na części wówczas przy opisie zamówienia należy dodać opis kolejnego przedmiotu zamówienia.

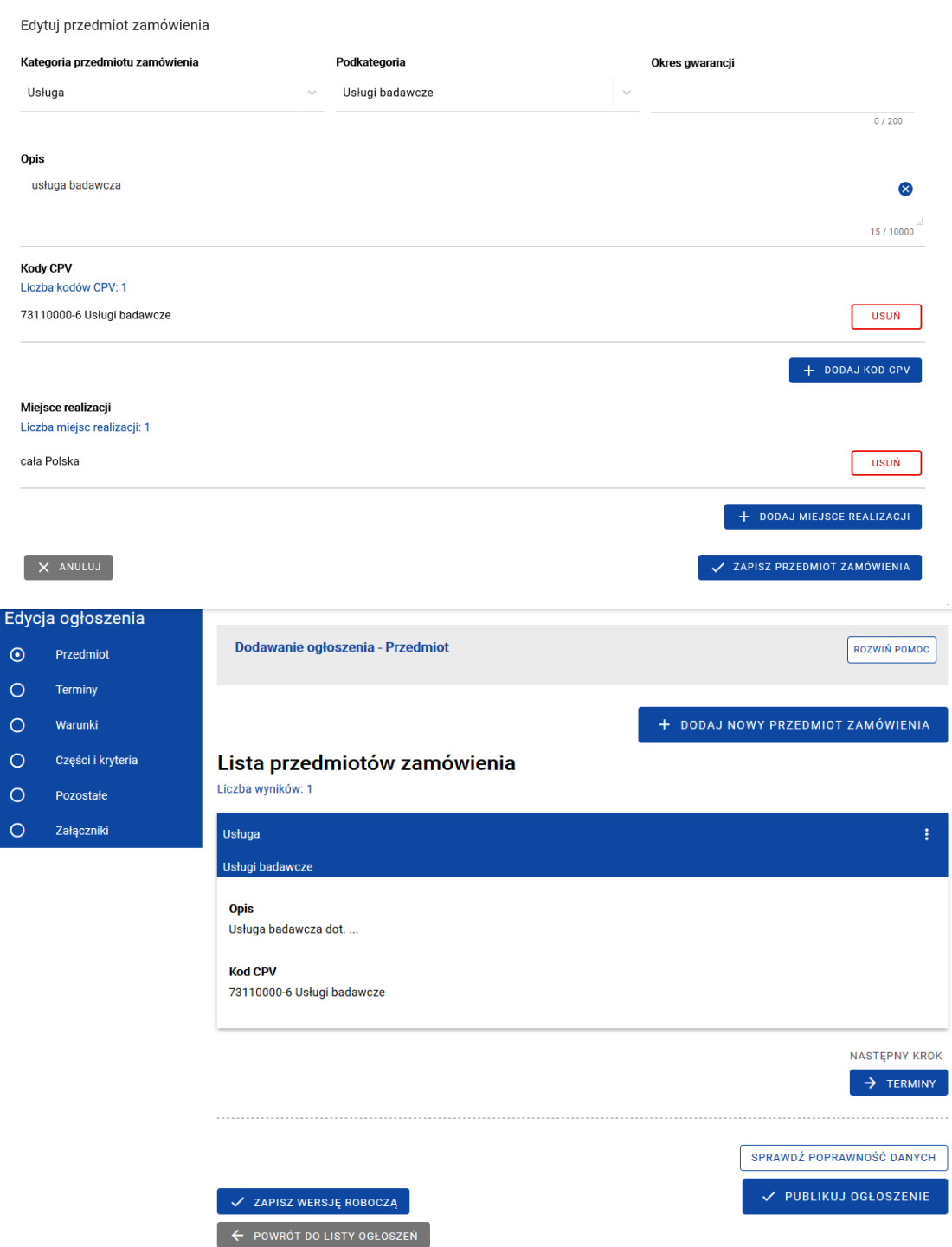

# **UWAGA!**

 Opis przedmiotu zamówienia nie może odnosić się do określonego znaku towarowego, patentu lub pochodzenia, źródła lub szczególnego procesu, który charakteryzuje produkty lub usługi dostarczane przez konkretnego wykonawcę, chyba, że takie odniesienie jest uzasadnione przedmiotem zamówienia i został określony zakres równoważności.

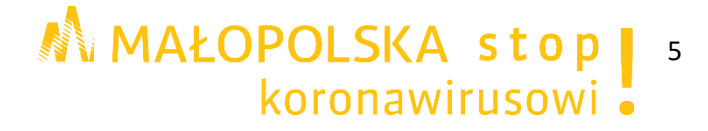

- Z uwagi na konieczność ochrony tajemnicy przedsiębiorstwa dopuszcza się możliwość ograniczenia zakresu opisu przedmiotu zamówienia, przy czym wymagane jest przesłanie uzupełnienia wyłączonego opisu przedmiotu zamówienia do potencjalnego wykonawcy, który zobowiązał się do zachowania poufności w odniesieniu do przedstawionych informacji.
- Nieprawidłowy/dyskryminacyjny opis zamówienia może powodować nałożenie korekty finansowej (25%, 10 %, 5 % wartości zamówienia).

# <span id="page-5-0"></span>**2. Dodawanie ogłoszenia - Terminy**

Data opublikowania

Na tym etapie uzupełnia się terminy związane z ogłoszeniem. Można również dodawać tu etapy realizacji (harmonogram) dla poszczególnych przedmiotów zamówienia korzystając z przycisku "**Dodaj etap**". Dla danego etapu określa się również, czy występuje płatność częściowa. Nie jest to jednak sekcja, w której określa się termin składania ofert (TERMIN SKŁADANIA OFERT określa się po kliknięciu w przycisk "**Publikuj ogłoszenie**").

Są dwa warianty wyznaczania terminu - dzienny i godzinowy. Aby wskazać godzinę, należy zaznaczyć "**Wskaż konkretną godzinę**". Jeśli ma to być pełny dzień, wystarczy wskazać datę na kalendarzu, NIE NALEŻY WSKAZYWAĆ GODZINY 00.00. Przy wskazaniu daty dziennej system automatycznie zamknie ogłoszenie o godzinie 23.59 wyznaczonego dnia.

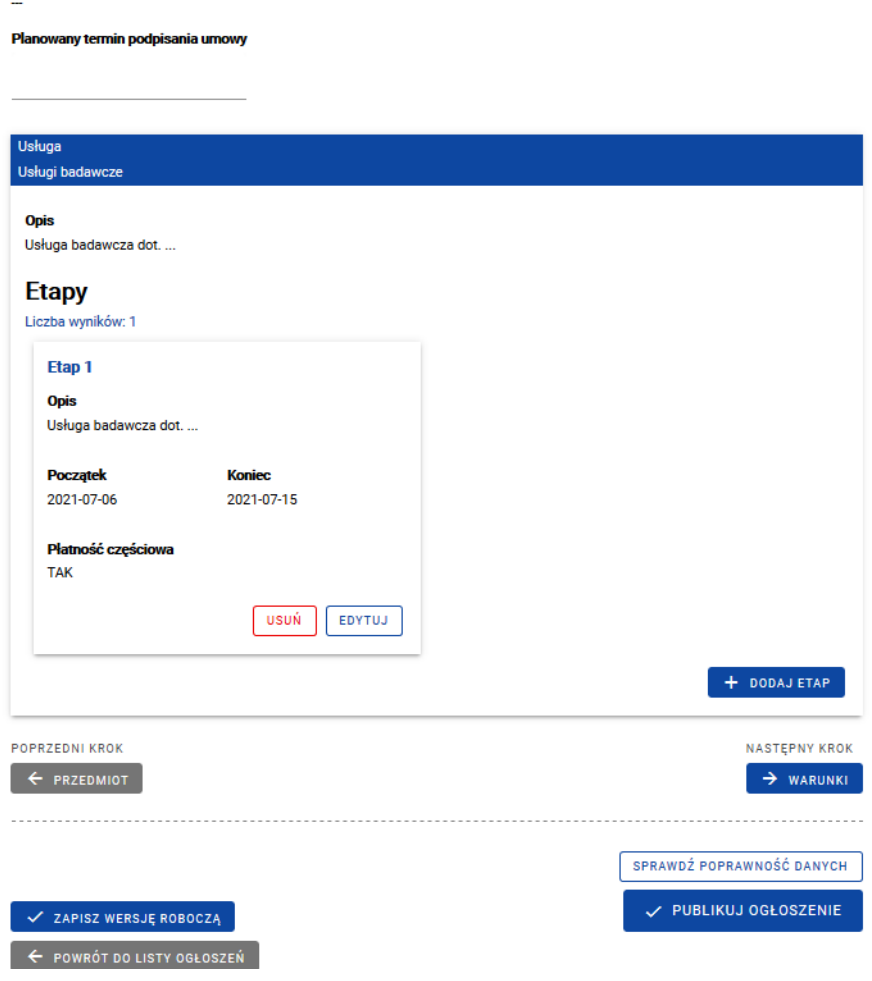

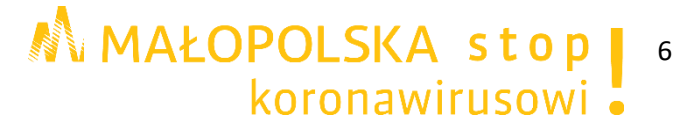

# **UWAGA!**

- System nie posiada funkcjonalności, która blokuje umieszczanie ogłoszenia w bazie w terminie poniżej 7 dni. Należy samodzielnie ustalić termin składania ofert. Zgodnie z Wytycznymi w zakresie kwalifikowalności wydatków, termin składania ofert (decyduje data wpływu oferty do zamawiającego) wynosi w przypadku dostaw i usług **nie mniej niż 7 dni**, a w przypadku robót budowlanych nie mniej niż 14 dni od daty upublicznienia zapytania ofertowego. W przypadku zamówień o wartości szacunkowej równej lub przekraczającej progi unijne w rozumieniu art. 3 Pzp termin wynosi co najmniej 30 dni.
- Bieg terminu rozpoczyna się w dniu następującym po dniu upublicznienia zapytania ofertowego, a kończy się z upływem ostatniego dnia. Jeżeli planowany termin składania ofert kończy się np. 24.06 **o godz. 15:00**, a rozpoczął się 17.06 to **termin nie zostanie zachowany**. W tym wypadku termin powinien być zaplanowany do końca dnia 24.06.

Inny przykład: zamawiający w dniu 02.08 opublikował w bazie konkurencyjności ogłoszenie, ostatnim dniem minimalnego terminu składania ofert (7 pełnych dni), liczonego od 03.08, powinien być 09.08 do północy. Mając na uwadze, iż po godzinach pracy nie byłoby możliwe złożenie oferty, termin składania i otwarcia ofert należało określić na dzień 10.08 np. do godz. 9:00.

- $\triangleright$  W przypadku, gdy koniec terminu przypada na sobote lub dzień ustawowo wolny od pracy należy przedłużyć termin składania ofert, ponieważ termin upływa dnia następującego po dniu lub dniach wolnych od pracy.
- Nieuprawnione skrócenie terminu składania ofert może wiązać się z korektą finansową do 25 % wartości zamówienia.

# <span id="page-6-0"></span>**3. Dodawanie ogłoszenia - Warunki**

Kolejnym etapem jest opis wymagań stawianych oferentowi. Istnieje możliwość dodania więcej niż jednego wymagania oddzielnie do każdego z przedmiotów zamówienia.

W tym miejscu można także umieścić informacie o zakazie powiązań osobowokapitałowych. W tym celu należy wybrać z listy "**Dodatkowe warunki udziału**" i w polu "**Opis wymagania**" zawrzeć informację o zakazie powiązań.

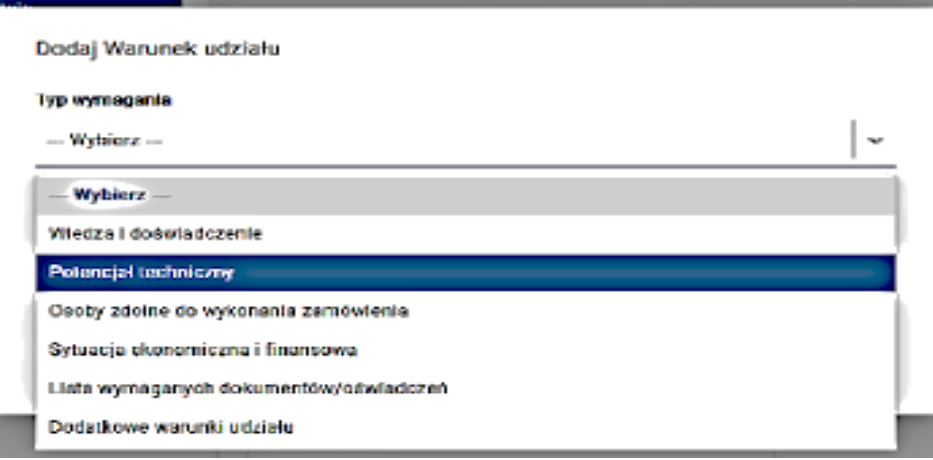

**M** MAŁOPOLSKA stop | 7

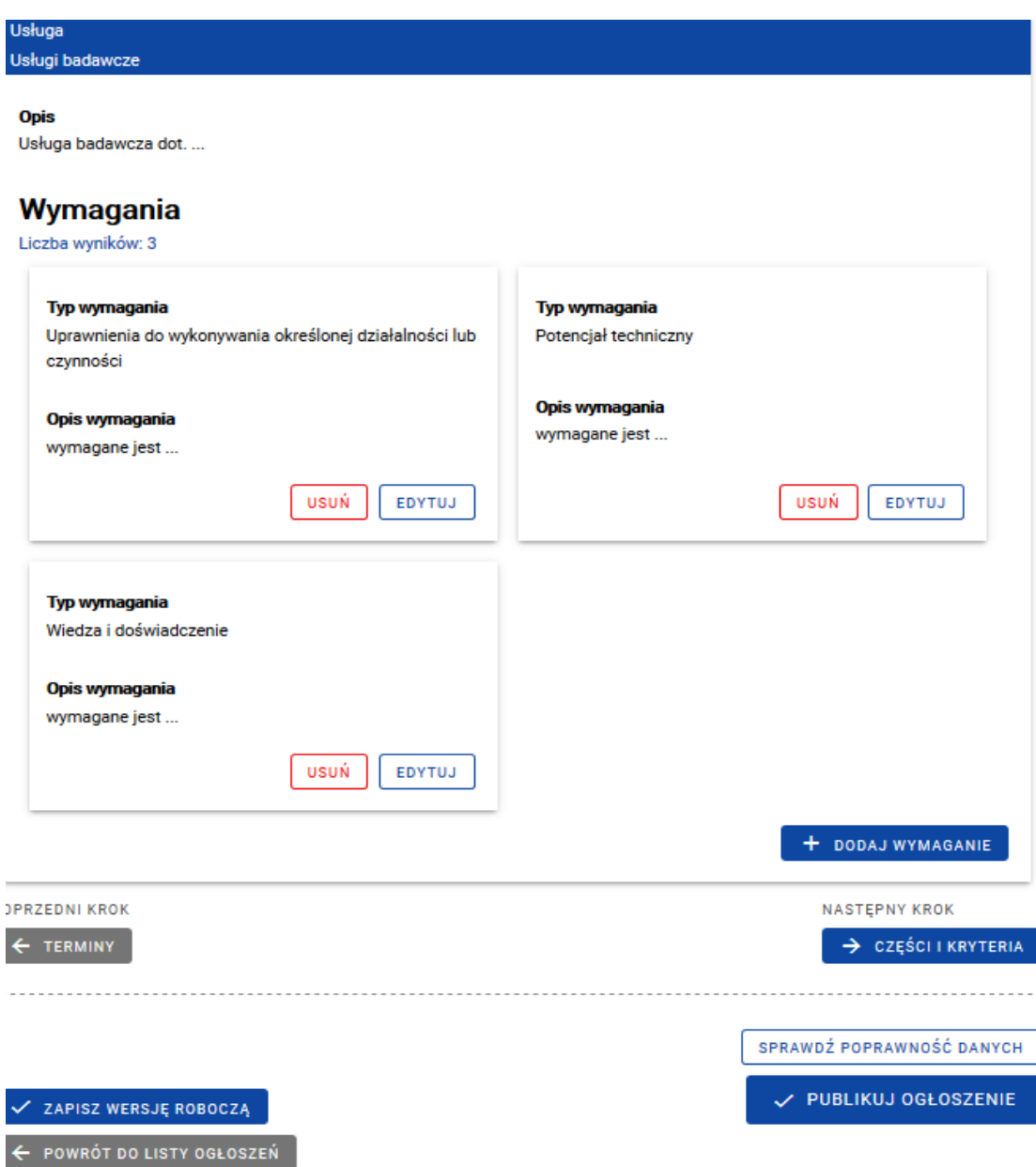

#### **UWAGA!**

- Co do zasady wśród warunków udziału w postępowaniu najczęściej wskazywany jest potencjał techniczny wykonawcy i/lub potencjał kadrowy wykonawcy.
- Należy zwrócić uwagę na rozróżnienie pomiędzy **warunkami udziału w postępowaniu** (tj. kto może złożyć ofertę, bo ma odpowiedni potencjał), a **kryteriami oceny** (tj. tym co jest punktowane w składanych ofertach).
- Warunki udziału w postępowaniu o udzielenie zamówienia oraz opis sposobu dokonywania oceny ich spełniania, o ile zostaną zawarte w zapytaniu ofertowym, powinny być określone w sposób proporcjonalny do przedmiotu zamówienia, zapewniający zachowanie uczciwej konkurencji i równego traktowania wykonawców.
- Nie można formułować warunków przewyższających wymagania wystarczające do należytego wykonania zamówienia.

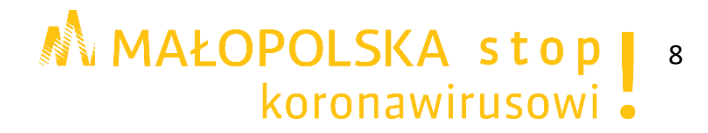

# **WARTO PAMIĘTAĆ!**

Zgodnie z *Wytycznymi w zakresie kwalifikowalności wydatków w ramach Europejskiego Funduszu Rozwoju Regionalnego, Europejskiego Funduszu Społecznego oraz Funduszu Spójności na lata 2014-2020* zamówienia o wartości szacunkowej przekraczającej 50 tys. PLN netto, nie mogą być udzielane podmiotom powiązanym z nim osobowo lub kapitałowo bez zgody właściwej instytucji będącej stroną umowy.

Przez powiązania kapitałowe lub osobowe rozumie się wzajemne powiązania między beneficjentem lub osobami upoważnionymi do zaciągania zobowiązań w imieniu beneficjenta lub osobami wykonującymi w imieniu beneficjenta czynności związane z przeprowadzeniem procedury wyboru wykonawcy a wykonawcą, polegające w szczególności na:

- uczestniczeniu w spółce jako wspólnik spółki cywilnej lub spółki osobowej,
- posiadaniu co najmniej 10% udziałów lub akcji, o ile niższy próg nie wynika z przepisów prawa lub nie został określony przez IZ PO,
- pełnieniu funkcji członka organu nadzorczego lub zarządzającego, prokurenta, pełnomocnika,
- pozostawaniu w związku małżeńskim, w stosunku pokrewieństwa lub powinowactwa w linii prostej, pokrewieństwa drugiego stopnia lub powinowactwa drugiego stopnia w linii bocznej lub w stosunku przysposobienia, opieki lub kurateli.

# <span id="page-8-0"></span>**4. Dodawanie ogłoszenia - Części i kryteria**

Należy określić czy będzie dopuszczalna oferta częściowa. Można również określić dopuszczalność składania ofert wariantowych do danej części. Każda z części zamówienia powinna zawierać co najmniej jeden przedmiot zamówienia. Dla każdej części jest możliwość określenia szacunkowego budżetu dla niej. Każda część zamówienia może mieć więcej niż jedno kryterium oceny dodawane za pomocą przycisku "**Dodaj kryterium**".

Dodawanie kolejnych części możliwe jest poprzez przycisk "**Dodaj część zamówienia**", aktywny po uprzednim dopuszczeniu składania ofert częściowych. Można przenosić przedmioty między częściami zamówienia, korzystając z funkcji "**Przenieś do części**".

Daną część można usunąć, o ile nie posiada ona przypisanych przedmiotów zamówienia.

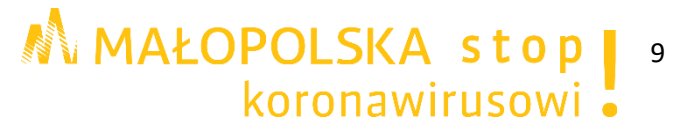

# Przedmioty zamówienia

Liezba wyników: 1

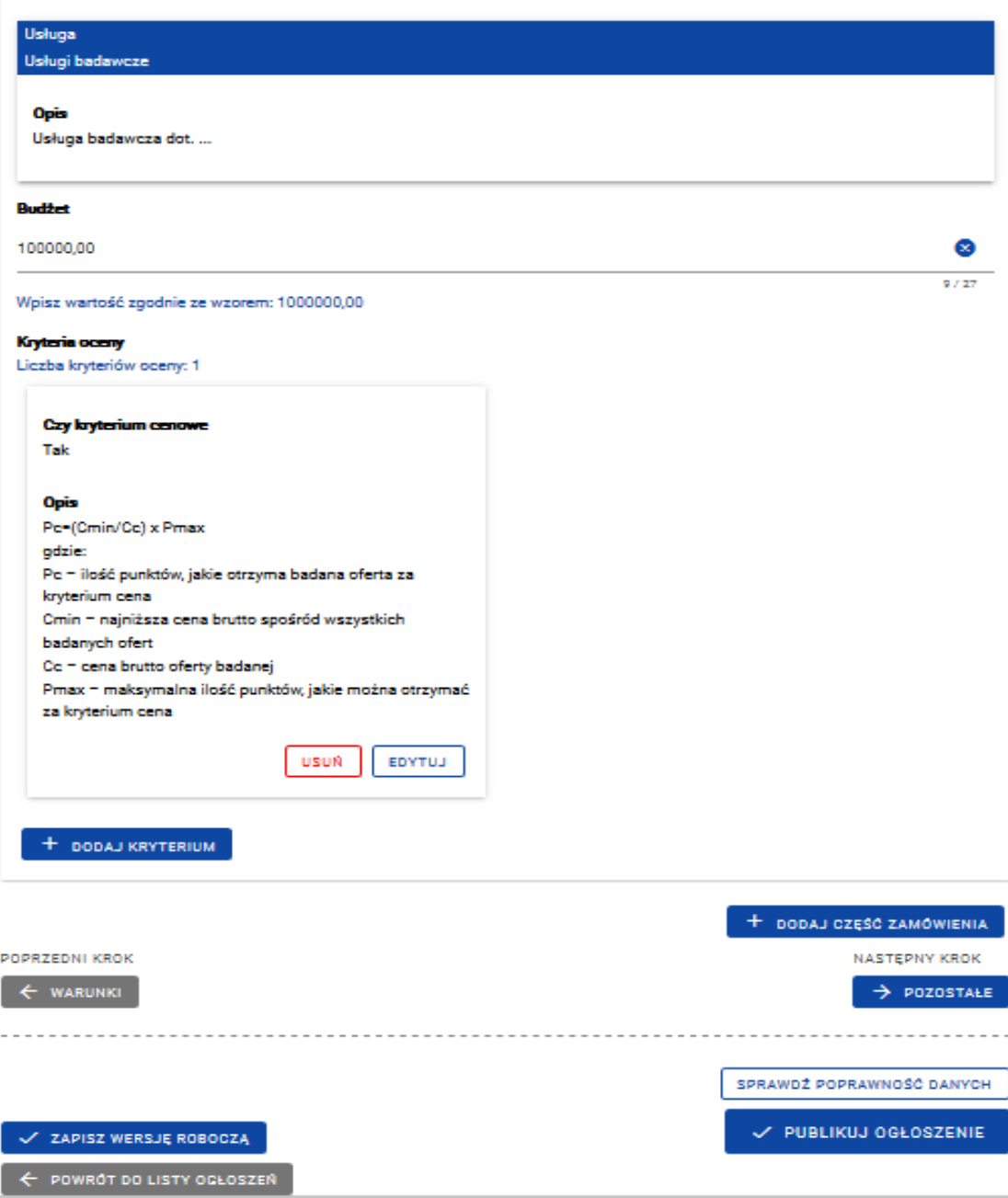

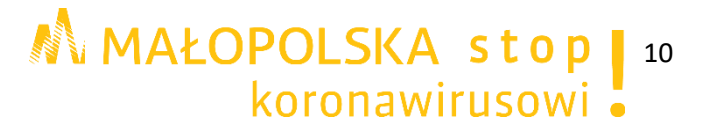

# Edycja ogłoszenia

- $\bullet$ Przedmiot  $\bullet$ Terminy
- 
- $\bullet$ Warunki
- $\odot$ Części i kryteria
- $\circ$ Pozostałe
- $\circ$ Załączniki

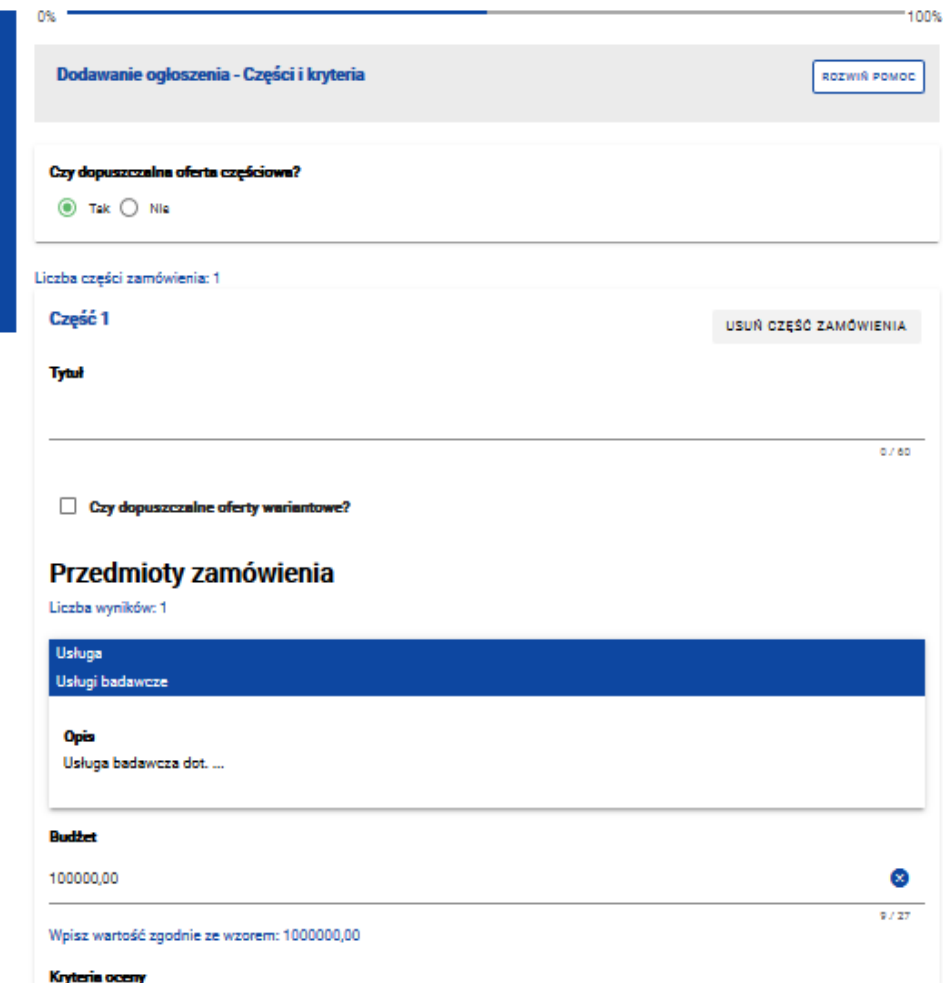

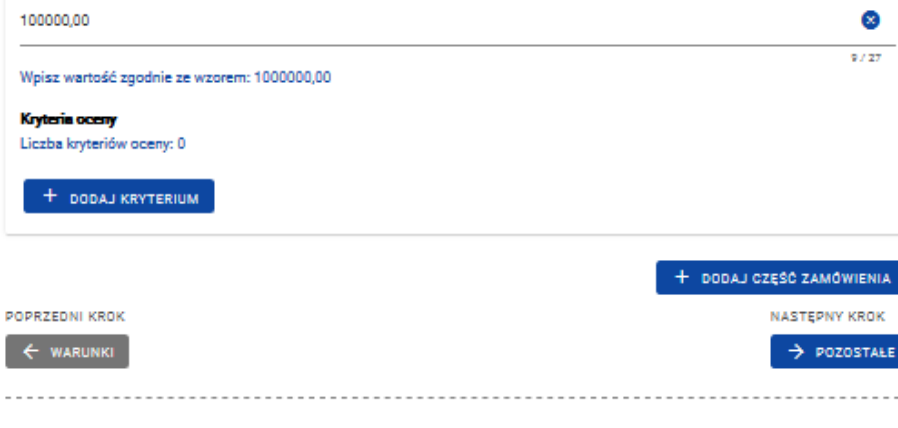

 $\checkmark$  zapisz wersję Roboczą  $\leftarrow$  POWRÔT DO LISTY OGŁOSZEŃ

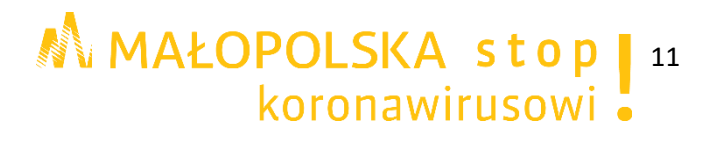

NASTĘPNY KROK

SPRAWDŹ POPRAWNOŚĆ DANYCH V PUBLIKUJ OGŁOSZENIE

 $\rightarrow$  POZOSTAŁE -----------------

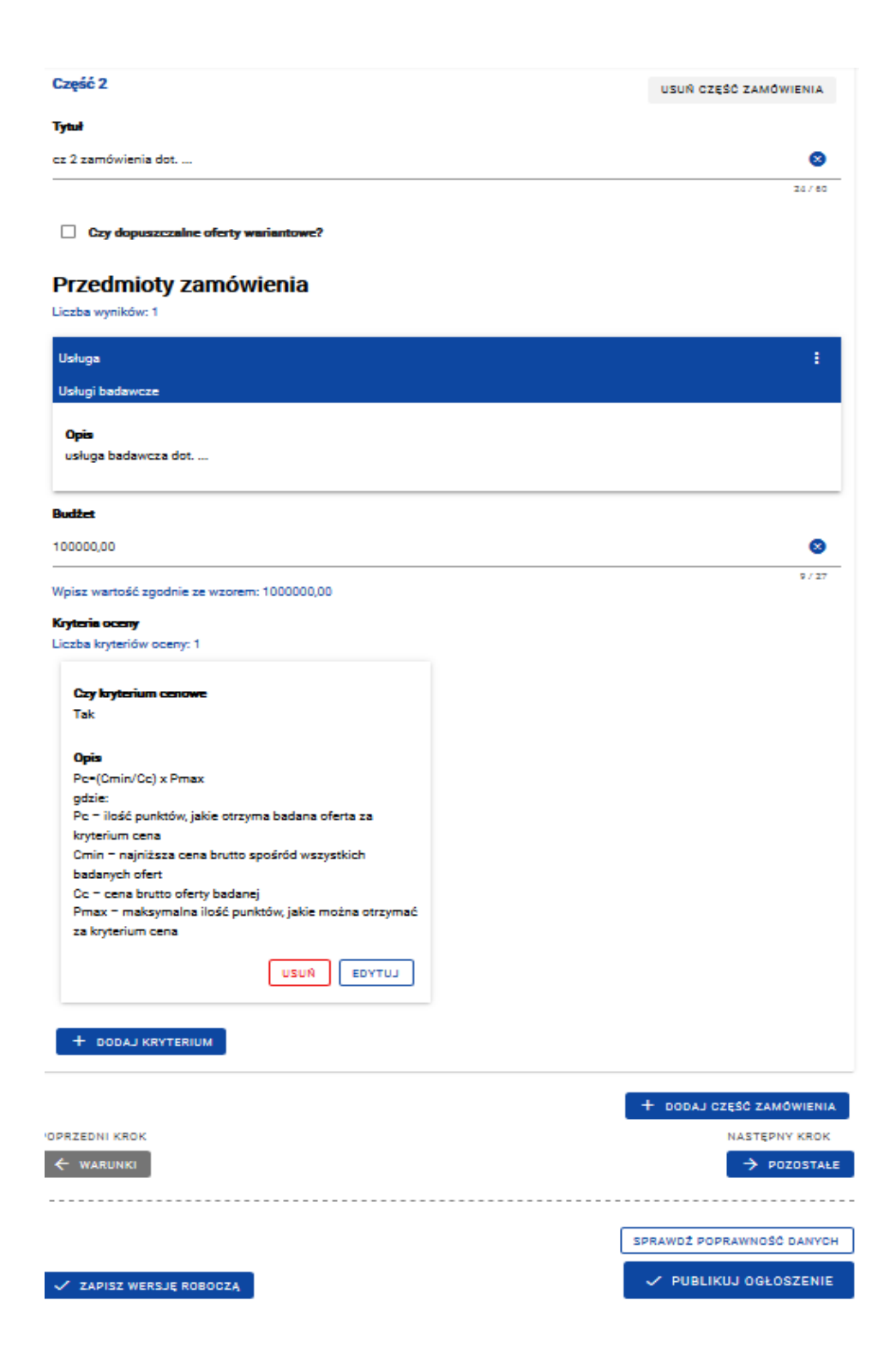

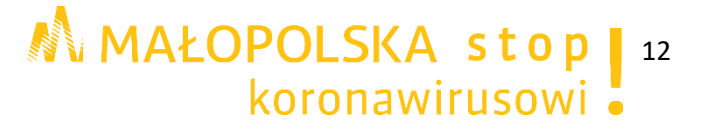

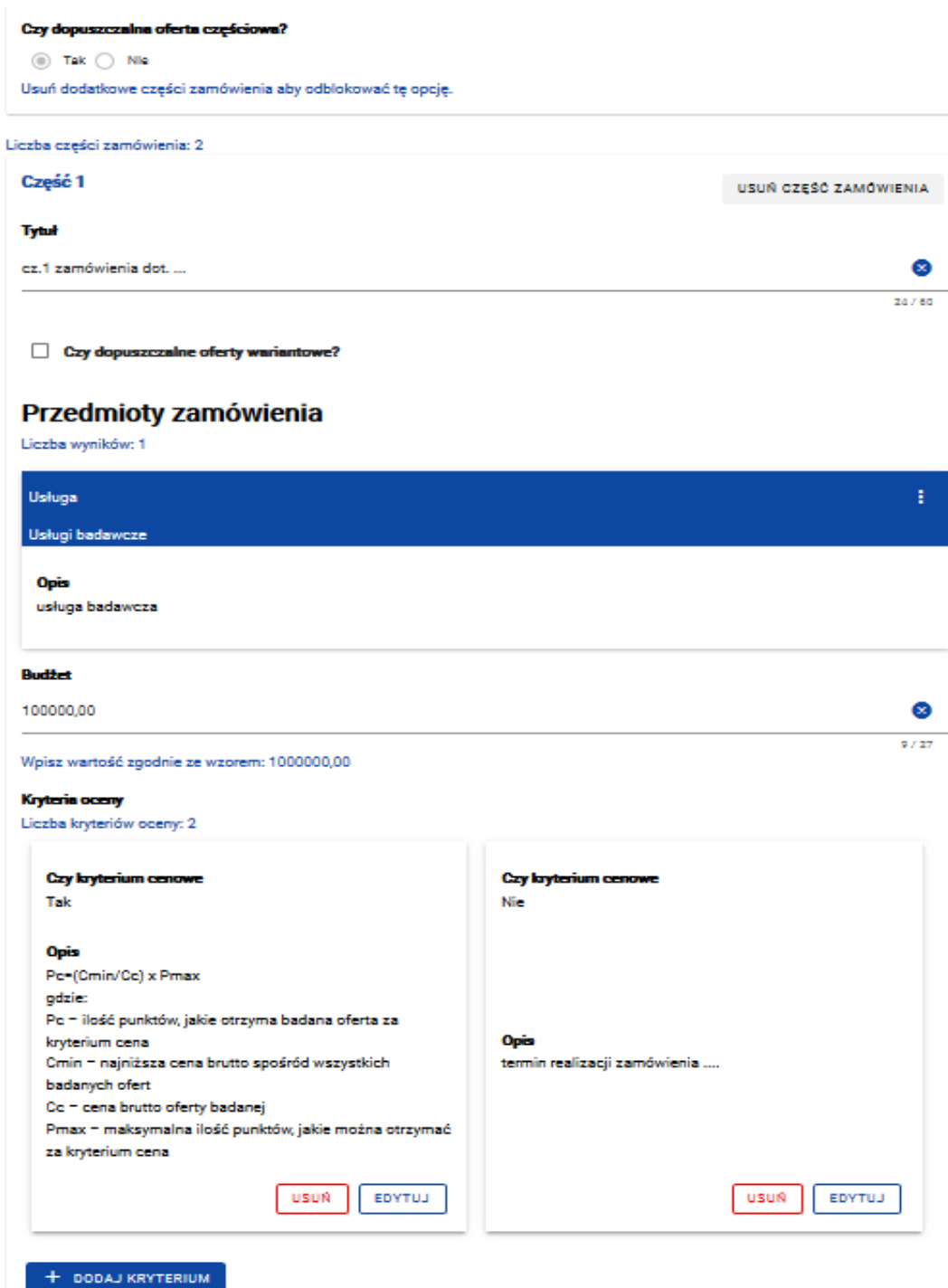

#### **UWAGA!**

- Należy formułować kryteria w sposób jasny, jednoznaczny i precyzyjny.
- Kryteria nie mogą dotyczyć właściwości wykonawcy, a w szczególności jego wiarygodności ekonomicznej, technicznej lub finansowej oraz doświadczenia – kwestie te mogą stanowić wyłącznie warunki udziału w postępowaniu.
- Cena może być jedynym kryterium oceny oferta. Najczęściej wśród kryteriów pojawiają się: "cena" i "termin realizacji zamówienia".
- Wagi (znaczenie) poszczególnych kryteriów powinny być określone w sposób umożliwiający wybór najkorzystniejszej oferty
- Każde kryterium musi odnosić się do przedmiotu zamówienia.

# M MAŁOPOLSKA stop | 13

# **5. Dodawanie ogłoszenia - Pozostałe**

Sekcja ta zawiera miejsce na pozostałe informacje o ogłoszeniu, takie jak: numer ogłoszenia (uzupełniany automatycznie, przy zapisie wersji roboczej lub publikacji) projekty/nabór, tytuł (ogłoszenia), zamówienia uzupełniające, warunki zmiany umowy i osoby do kontaktu. Informacje o projektach/naborze jak również osobach do kontaktu uzupełniane są z wcześniej zdefiniowanej listy.

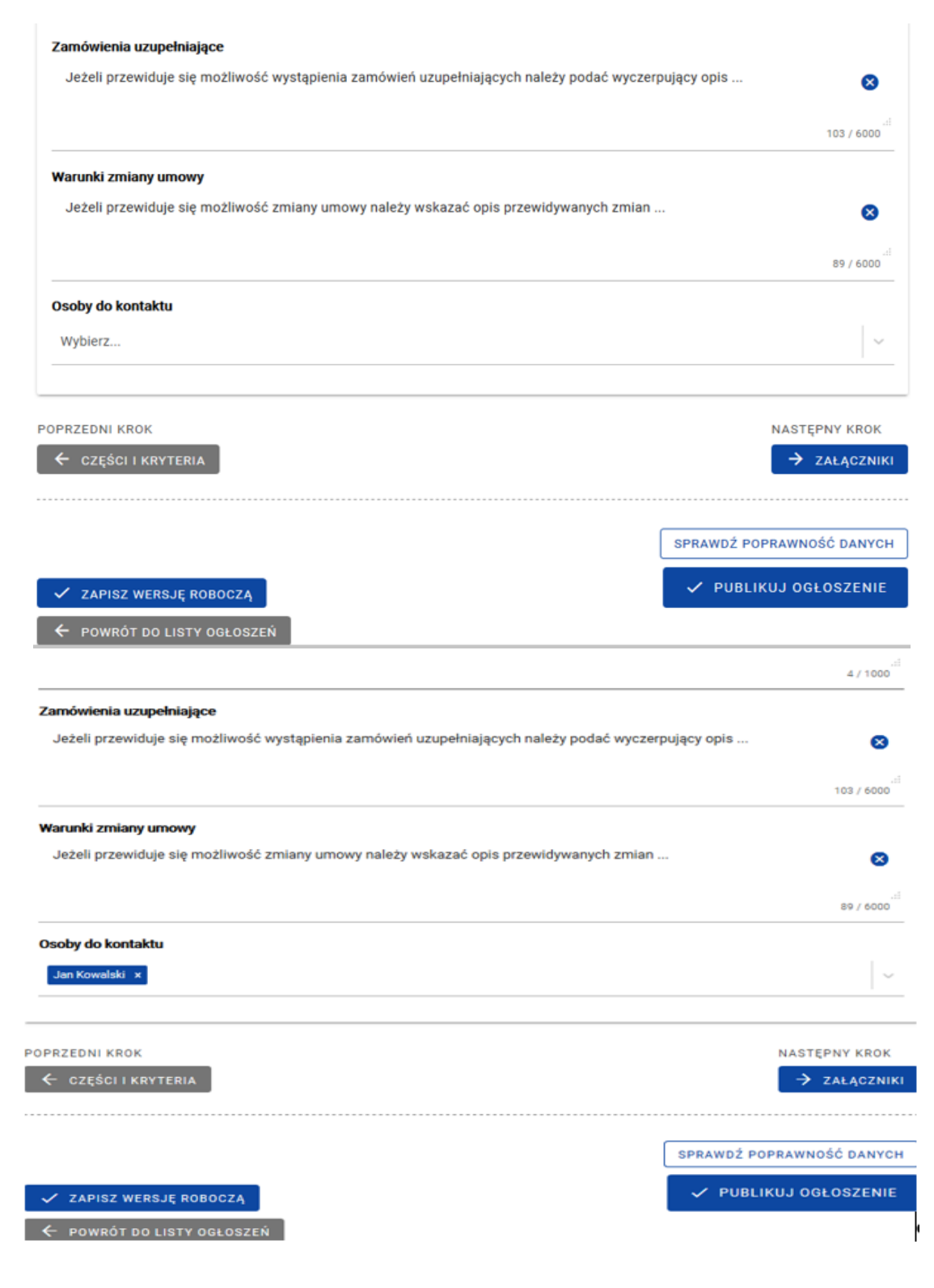

# **M**MAŁOPOLSKA stop<sub>14</sub> koronawirusowi.

# **WARTO PAMIĘTAĆ**

Nie jest możliwe dokonywanie istotnych zmian postanowień zawartej umowy w stosunku do treści oferty, na podstawie której dokonano wyboru wykonawcy, chyba że co do zasady zamawiający przewidział możliwość dokonania takiej zmiany w zapytaniu ofertowym oraz określił warunki takiej zmiany, o ile nie prowadzą one do zmiany charakteru umowy.

# <span id="page-14-0"></span>**6. Dodawanie ogłoszenia - Załączniki**

Ostatnim etapem jest dodawanie załączników do ogłoszenia. Dodanie załącznika polega na wgraniu pliku i nadaniu mu nazwy.

#### **UWAGA!**

 Jeżeli załącznikiem do ogłoszenia na stronie internetowej baza konkurencyjności jest zapytanie ofertowe w wersji pdf./doc. należy pamiętać, aby jego treść była zgodna z treścią ogłoszenia umieszczonego na bazie konkurencyjności. Warto w treści ogłoszenia wskazać, która treść tj. ta opublikowana na stronie baza konkurencyjności, czy też ta która znajduje się w załączniku będzie obowiązująca w przypadku jakichkolwiek rozbieżności.

# <span id="page-14-1"></span>**7. Usuwanie i anulowanie ogłoszenia oraz załączników**

Ogłoszenie może zostać usunięte, gdy jest w statusie Robocze. Po wyborze opcji "**Usuń**" na ogłoszeniu system wyświetli komunikat:

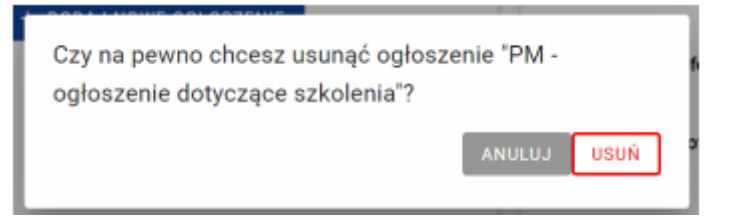

Po potwierdzeniu ogłoszenie zostanie usunięte, jak również jego powiązanie z projektem i wszystkie dodane do niego załączniki.

Nie można usunąć opublikowanego ogłoszenia - można go anulować. Po wyborze opcji "**Anuluj**" na ogłoszeniu system wyświetli komunikat:

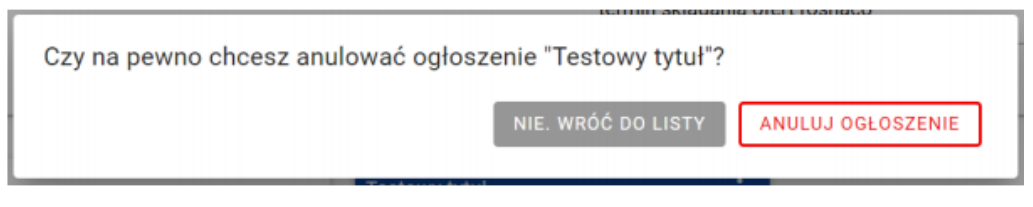

Po potwierdzeniu ogłoszenie zostanie anulowane.

Po opublikowaniu ogłoszenia edycja załączników, jak również ich usuwanie, nie jest możliwe.

Jest możliwość dodania nowych załączników poprzez edycję ogłoszenia.

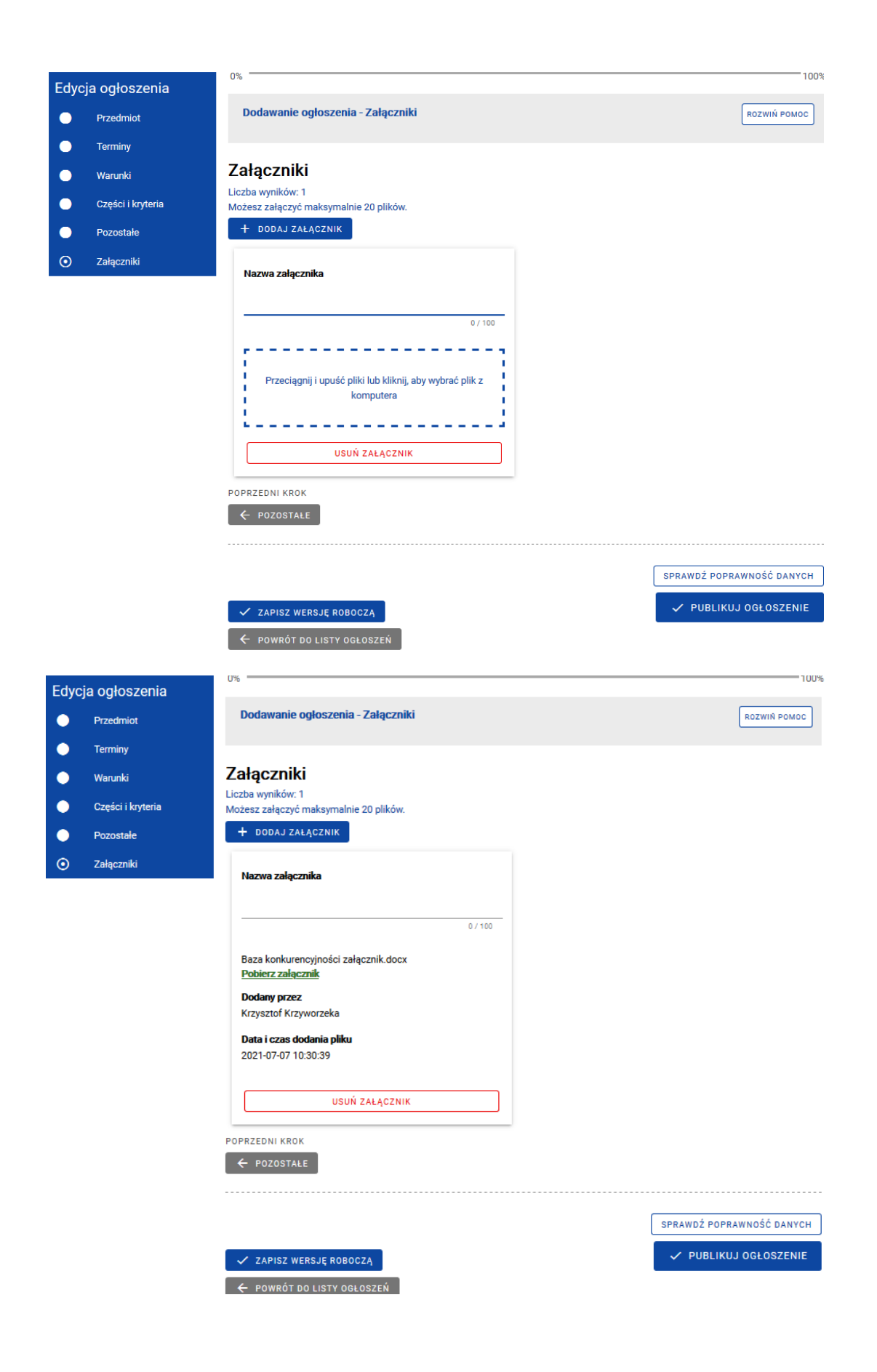

M MAŁOPOLSKA stop | 16<br>koronawirusowi .

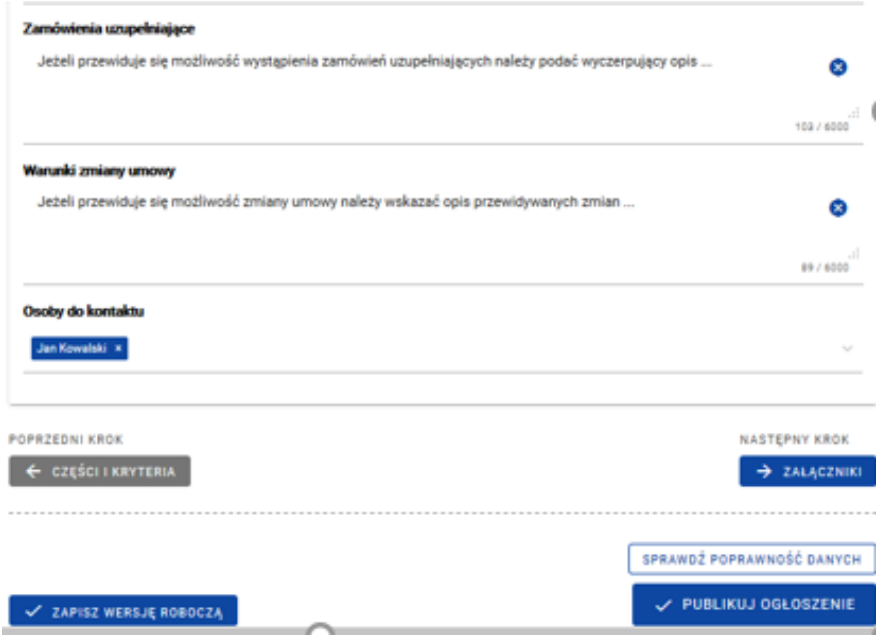

# <span id="page-16-0"></span>**8. Nowa wersja ogłoszenia**

System umożliwia utworzenie nowej wersji ogłoszenia poprzez edycję ogłoszenia, które zostało już opublikowane. W tym celu skorzystać należy z opcji "**Edytuj ogłoszenie**". Po wprowadzeniu zmian, należy zapisać nową wersję ogłoszenia jako roboczą lub opublikować.

# **UWAGA!**

- W przypadku dokonania zmian w treści zapytania ofertowego **należy poinformować o dokonanych zmianach potencjalnych wykonawców**, którzy w odpowiedzi na zamieszczone zapytanie ofertowe przesłali ofertę przed dokonaniem zmian w zapytaniu ofertowym. Zamawiający musi posiadać potwierdzenie poinformowania potencjalnych wykonawców.
- **System rejestruje każdą dokonaną zmianę ogłoszenia**. Zmiana treści ogłoszenia widoczna jest w kafelku "Podejrzyj inne wersje" Nie otrzymujemy wykazu wprowadzonych zmian, a jedynie informację że treść ogłoszenia została zmieniona.

PODEJRZYJ INNE WERSJE

# Planowany termin podpisania umowy

 $2021 - 10$ 

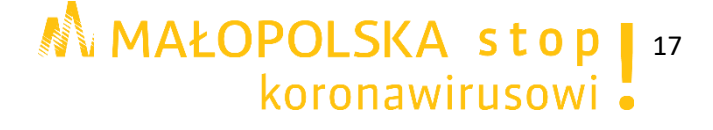

Po kliknięciu na kafelek widzimy kiedy dokonano zmiany.

Wszystkie wersje ogłoszenia Wersje opublikowane: Wersja 2, opublikowana 2021-06-18 - obowiązująca Q Aktualnie przeglądasz Wersja 1, opublikowana 2021-06-12 ZAMKNIJ

# <span id="page-17-0"></span>**9. Upublicznienie wyniku postępowania**

Należy upublicznić wynik postępowania w zakładce "Oferty" poprzez wskazanie nazwy podmiotu, miejscowość oraz cenę z oferty.

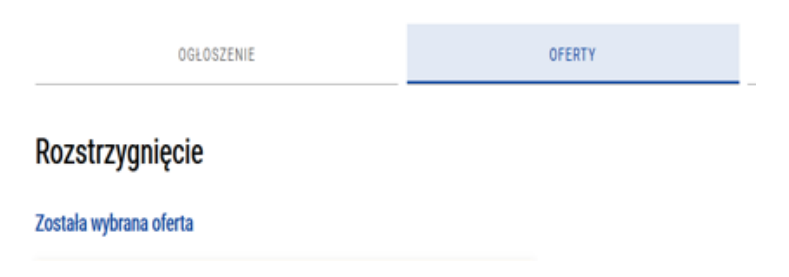

Po zakończeniu postępowania należy ustalić prawidłowy Status ogłoszenia z "**Zamknięte**" na "**Rozstrzygnięte**".

# **UWAGA!**

 Informacja o wyniku postępowania zawiera nazwę wybranego wykonawcy, jego siedzibę oraz cenę zamówienia. Na wniosek wykonawcy, który złożył ofertę, należy udostępnić wnioskodawcy protokół postępowania o udzielenie zamówienia, z wyłączeniem części ofert stanowiących tajemnicę przedsiębiorstwa.

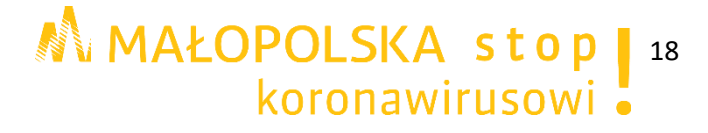